## **Intermediate Excel**

#### Instructor: Annie D'Alton

[adalton@burlingtonvt.gov](mailto:adalton@burlingtonvt.gov) 802.865.7221 **Tech Center Help Desk:** Sunday 2-6, Monday 10-2, Tuesday 4-8

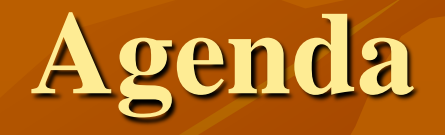

**Excel basics review Cell formatting Insert column & formula Charts** ■ Conditional Formatting ■ Data Analysis: Sorting and Filters

## **The Sheet Window**

#### Each file can contain multiple sheets, which can be renamed

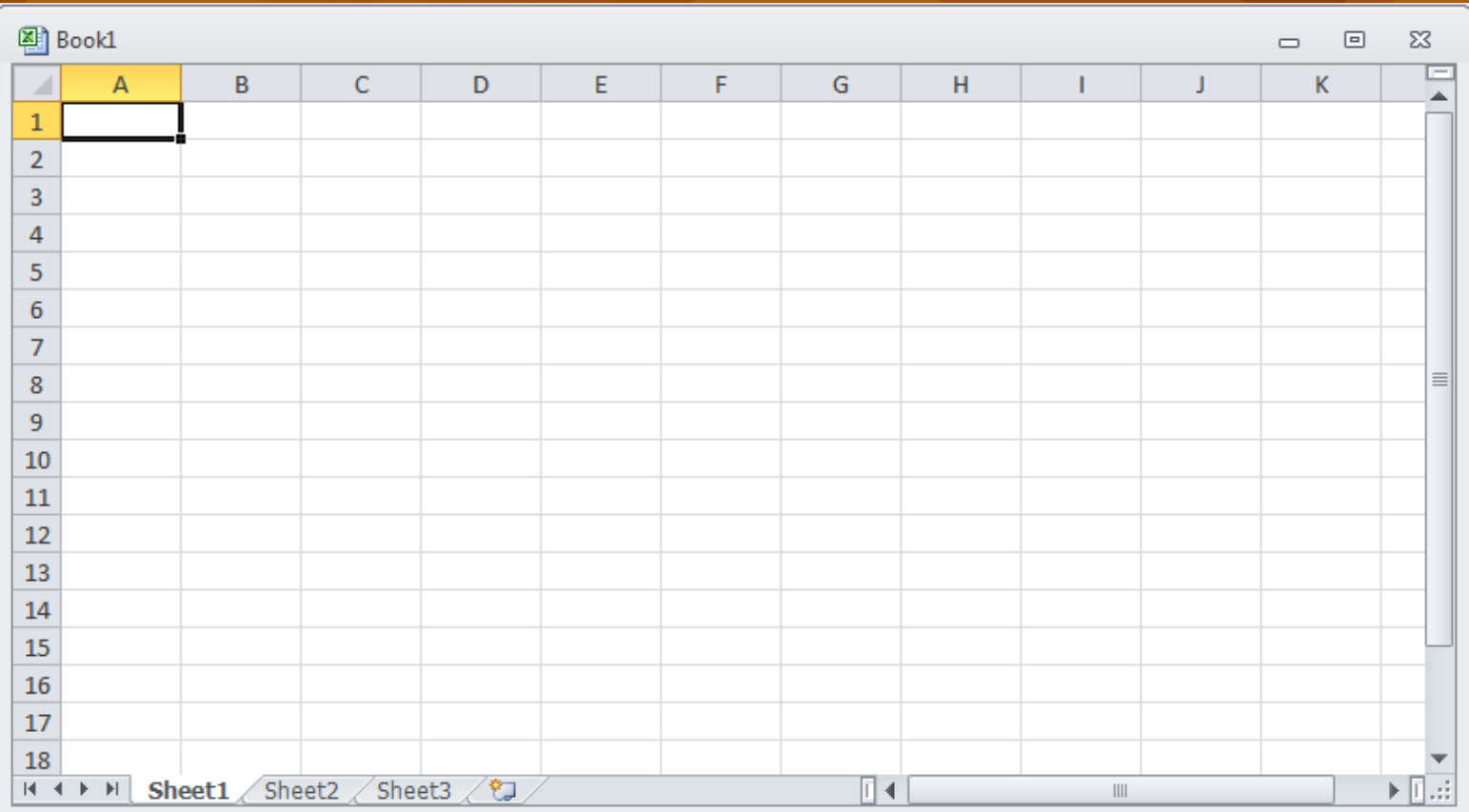

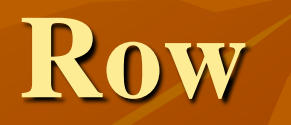

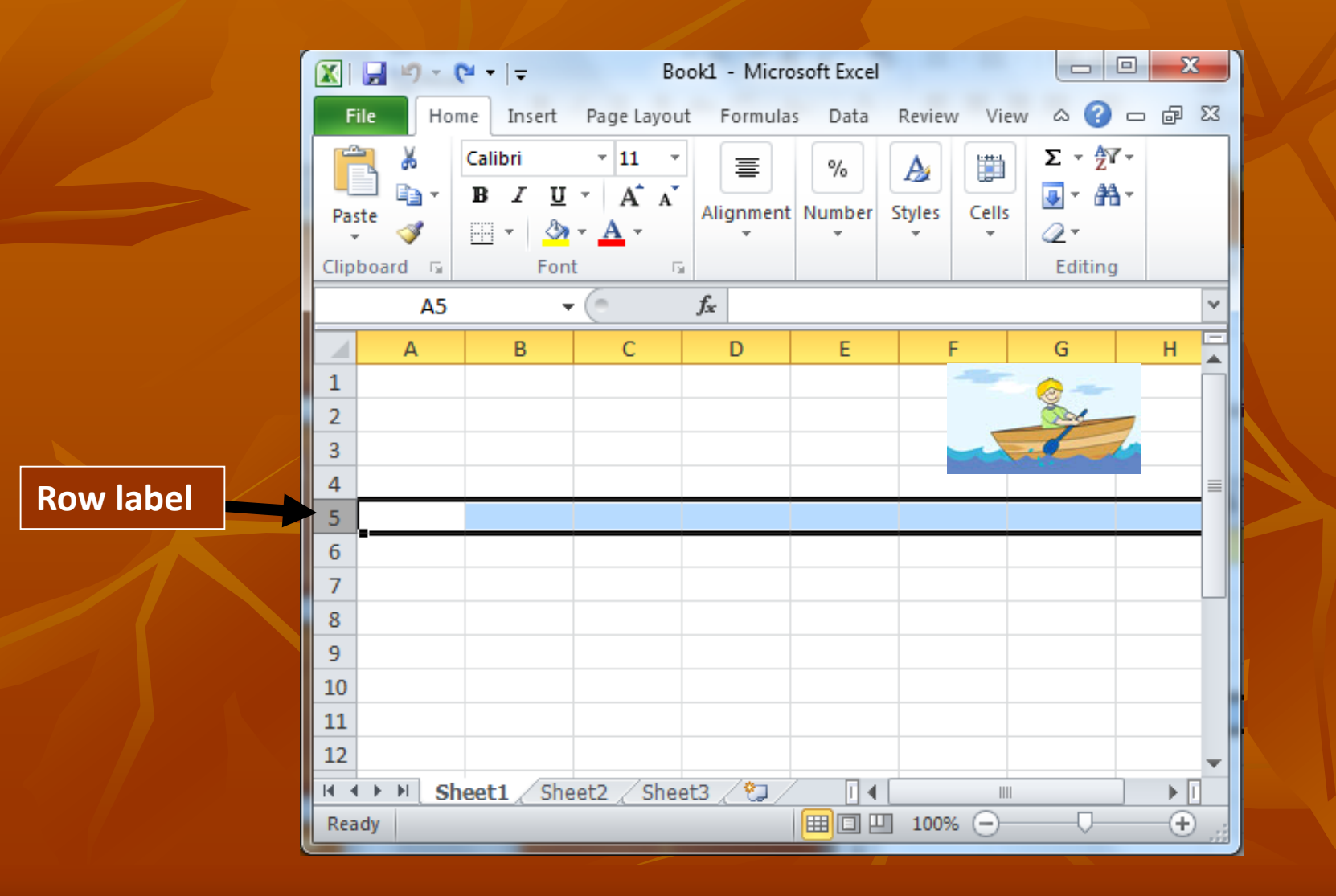

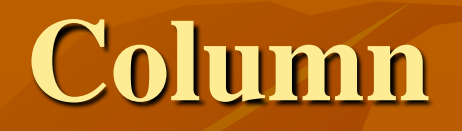

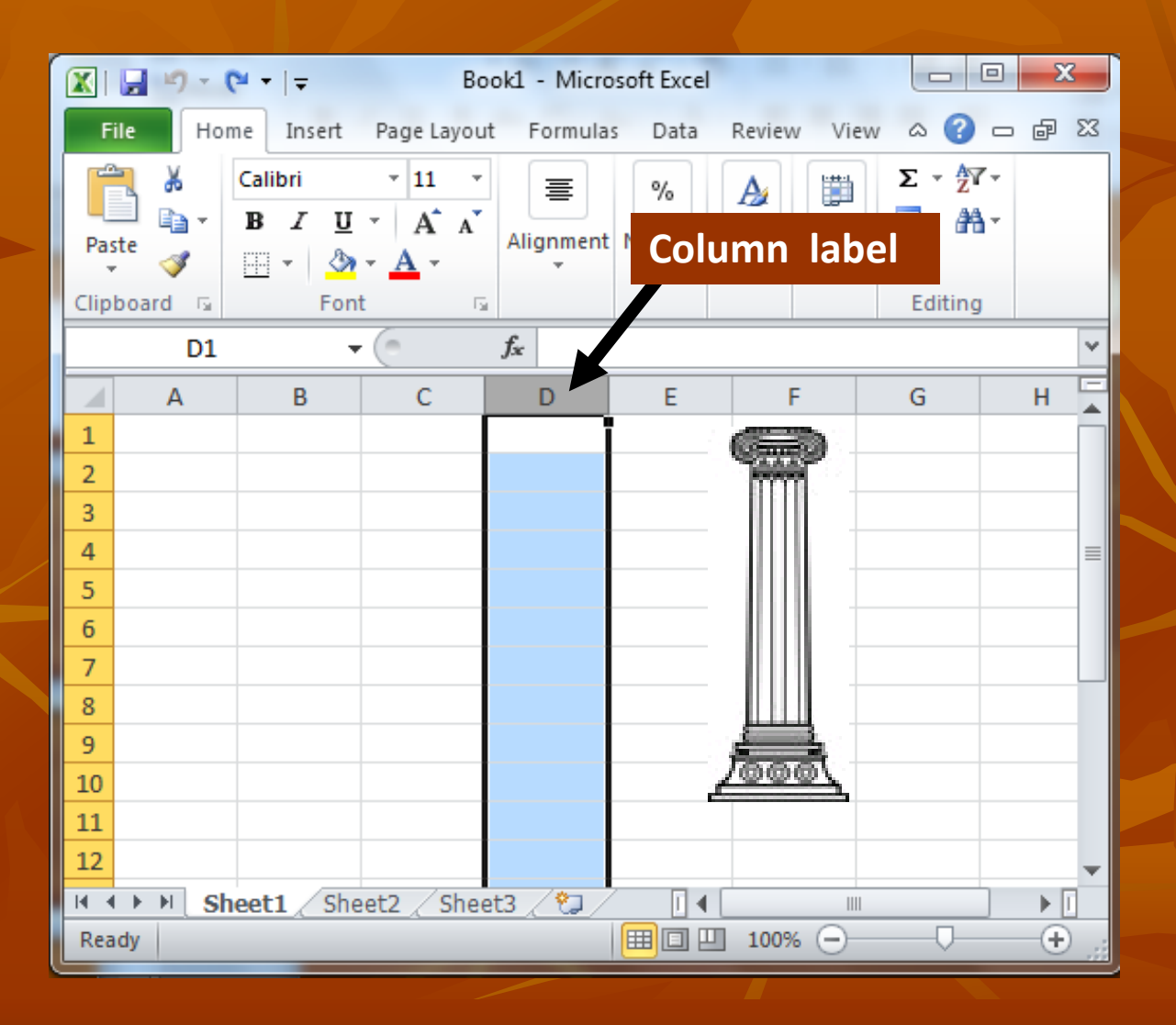

### **Active or Selected Cell**

= the cell where the **cursor** (cell-sized rectangle) is positioned:

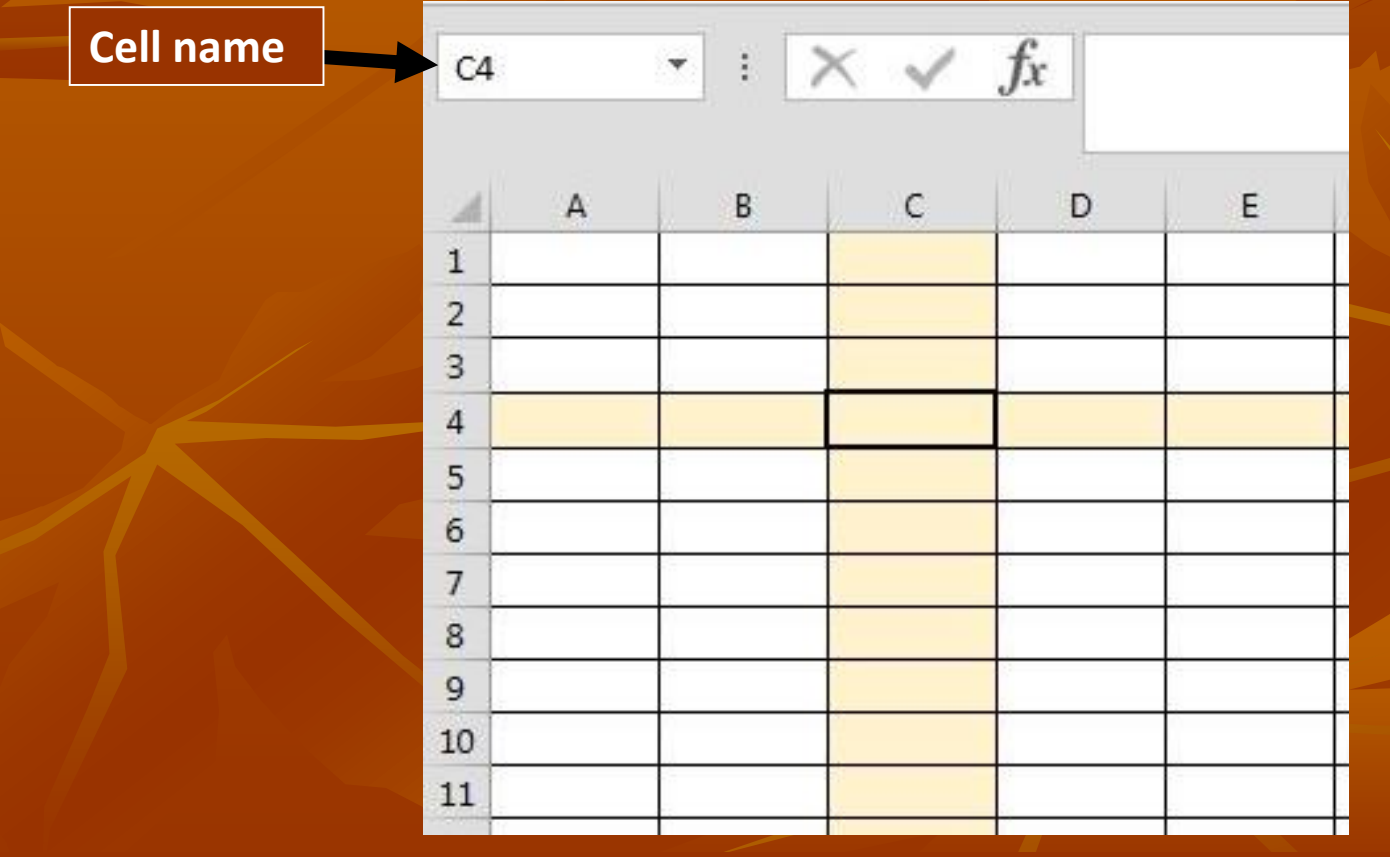

#### **Forms of the Mouse Pointer**

- **White arrow** select ribbon tab or button; use scroll bars
- **Double-headed arrow** click & drag window edge
- **Vertical bar** type something (will be entered after the blinking vertical bar cursor)
- **Fat Plus**<sup>"</sup> click to select a cell; or click & drag to select multiple cells
- "Skinny Plus" click & drag Fill Handle to use fill feature
- **4-Way Arrow**  click & drag cell contents to a new location
- **Small black arrow** Select row or column by clicking on label
- **Double-headed arrow with perpendicular line:** click  $\&$ drag or double-click to change column or row size  $\frac{1}{7}$

### **Positioning the Cursor**

 $\blacksquare$  Click on a cell to position the cursor there  $\&$ enter or edit cell contents Select multiple cells: click & drag Select row or column: click on **label Use the keyboard instead of the mouse Move the cursor:** Arrow keys, Enter, Tab & Shift-tab **Select multiple cells:** hold down shift & use arrow key **Delete key** deletes the contents of the selected cell(s)

## **Adjusting the Sheet**

- Change **column width**: click & drag the thin black line to the right of the column label
- **Change row height:** click & drag the thin black line below the row label
- **Example Size of view (printing not affected) with zoom** bar at lower right of window
- **Delete cell contents of a row or column:** click on **label** to select row or column, click Delete key
- **Delete or Insert cells, rows or columns:** Home tab, Cells group

## **Data Entry**

- $\blacksquare$  Text (=labels)
- Number (= constant number, not formula)
- Formulas & Functions (mathematical equations)
- **To "finalize" the data entry:** Enter or Tab key, or click in another cell

#### **Formulas & Functions**  $\blacksquare$  Always starts with  $=$ **Formula**

 $\blacksquare$  Can simply reference other cells:  $=$ B3,  $=$ C4 Calculates cell contents with an equation:  $=B3+B4$ **Function:** an equation identified by name  $(Sum, Average, etc.) = SUM(B3:B15)$  $\blacksquare$  a colon (:) indicates the range of cells to apply the formula to

 After typing, **finalize data entry** to see result in cell, formula or function in Formula Bar

## **Charts (plot or graph of data) (Use Household Budget file)**

Add a Pie chart of monthly expenses for January  $\blacksquare$  Highlight the cells from A3 to B6 Category headings and January amounts **Click the Insert tab on the ribbon** In the Chart section, click Pie then 2D

- **Click & drag chart to wherever you want to** position it on the sheet.
- Save using Quick Access toolbar button (this will overwrite your existing file)

## **Pie Chart**

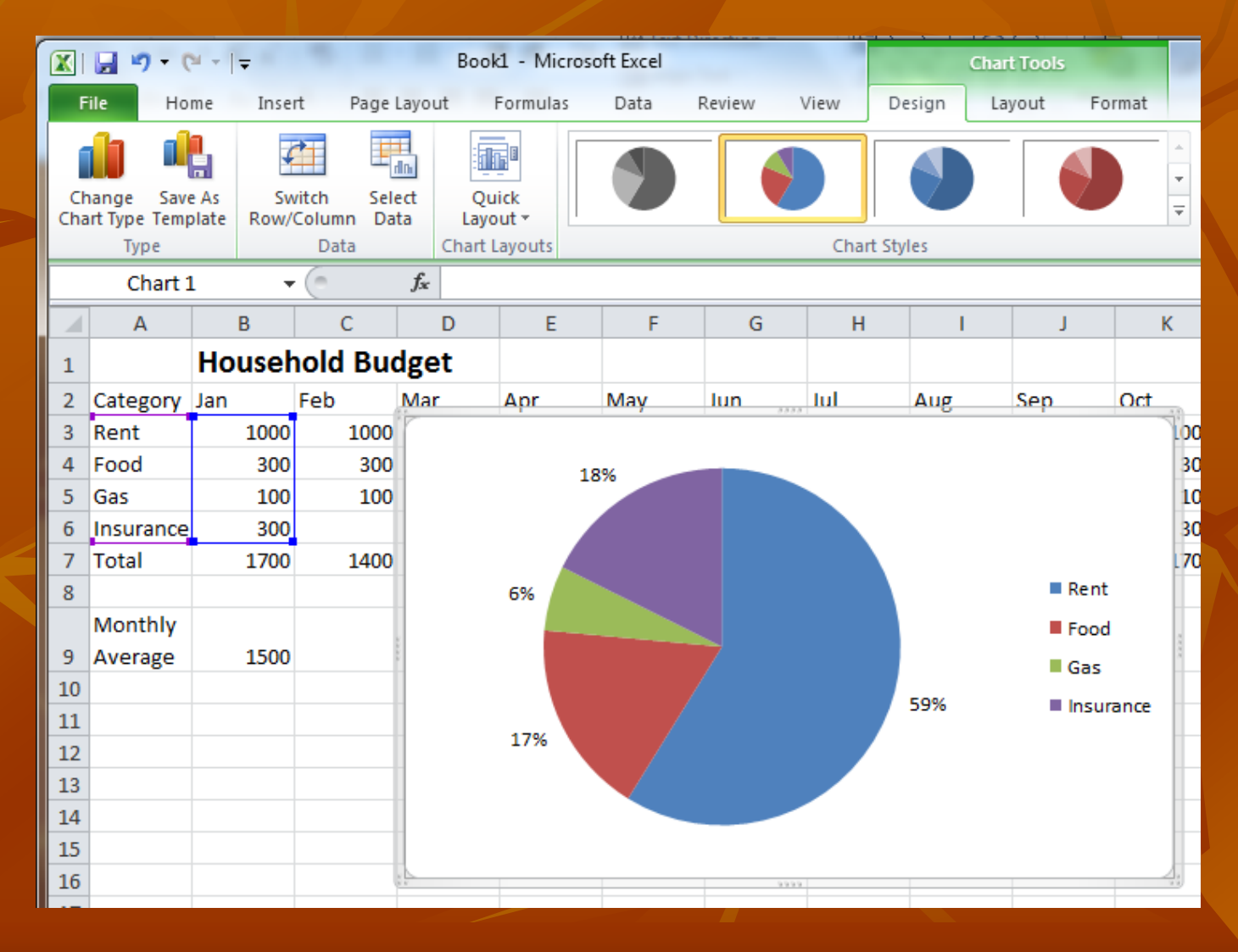

## **Bar Chart**

■ Click & drag to select column and row headings and all data

- On the Insert tab, click Column, then 3d
- To move chart to it's own sheet:
	- Right click on chart
	- **Left click Move Chart**
	- **Left click New Sheet**

#### **Bar chart**

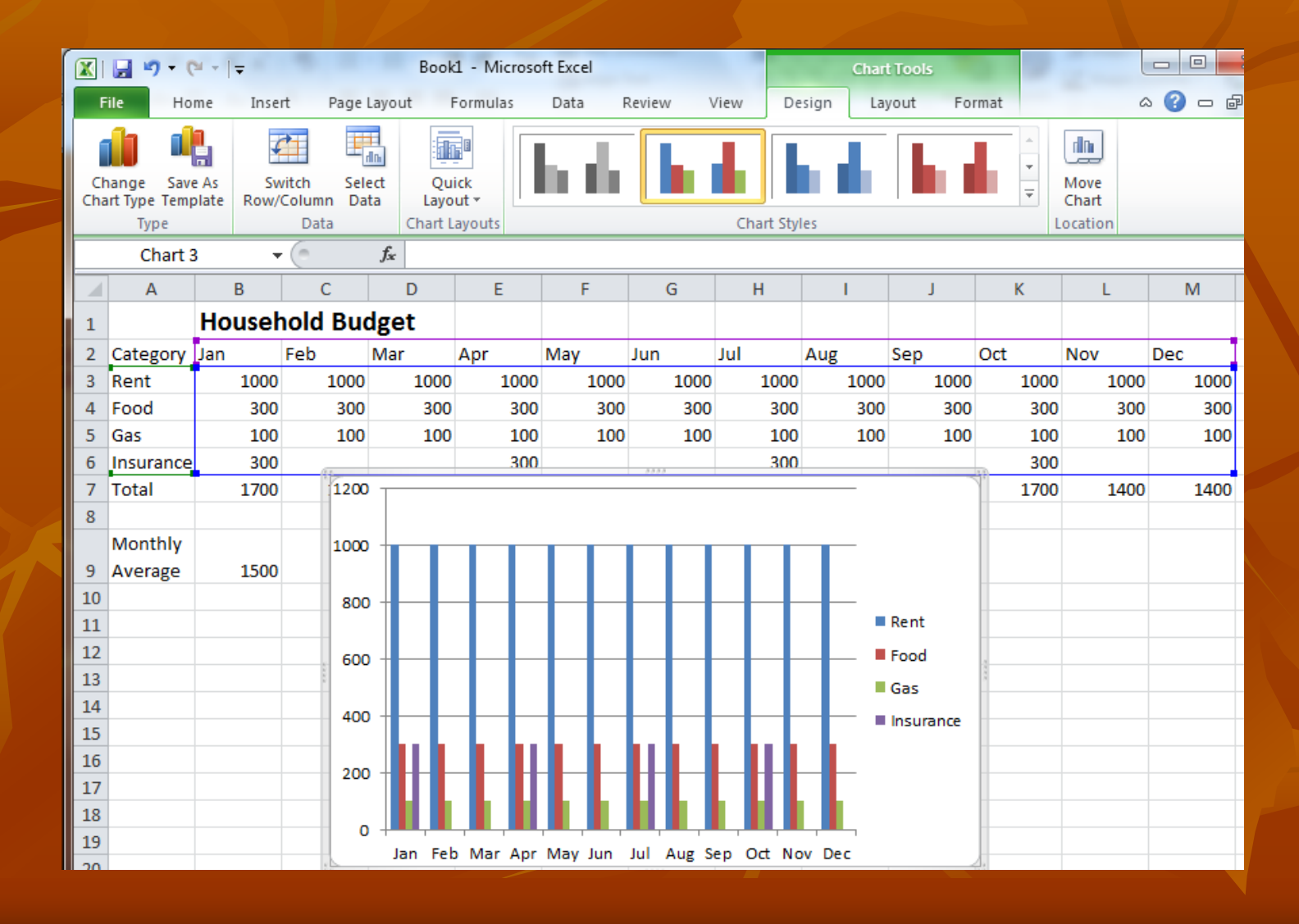

## **Formatting Data Sample Data: Super Bowl History**

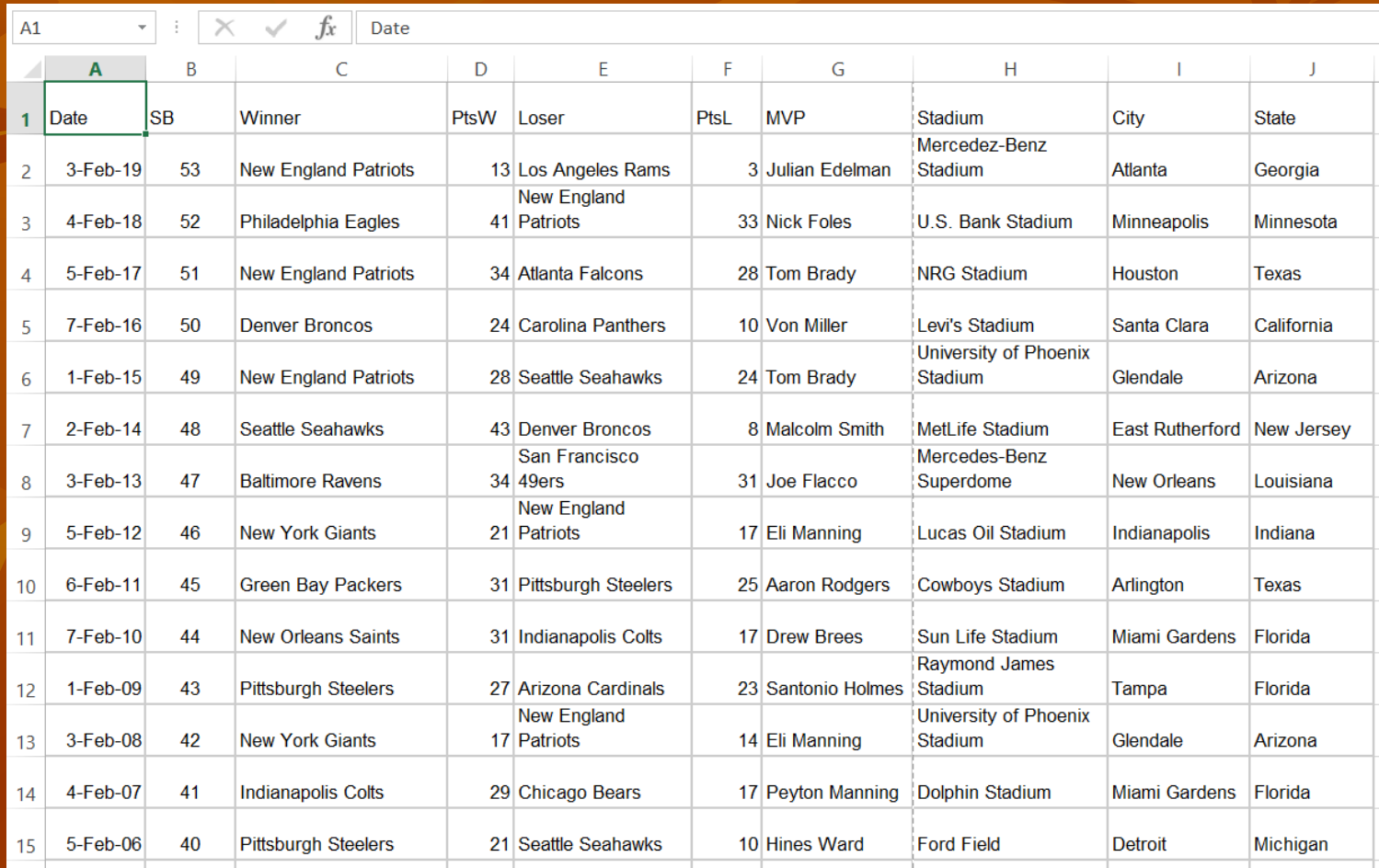

#### **Formatting for Readability**

- A spread sheet with uniform text can look confusing, even overwhelming
- Excel offers many features to "dress-up" a spread sheet to make items stand out, or group items together

■ We will start by differentiating the Headers from the data by making the text Bold, then coloring the background by adding a Fill color

## **Changing Heading Text to Bold**

- Select heading row (click the row label "1")
- Quick way: Home tab, Font group, click B
	- Keyboard shortcut: Hold down the Ctrl key and press "B" key at the same time
- **Or, to access all Cell Formatting options:** ribbon Home tab, Cells group, Format, Format Cells

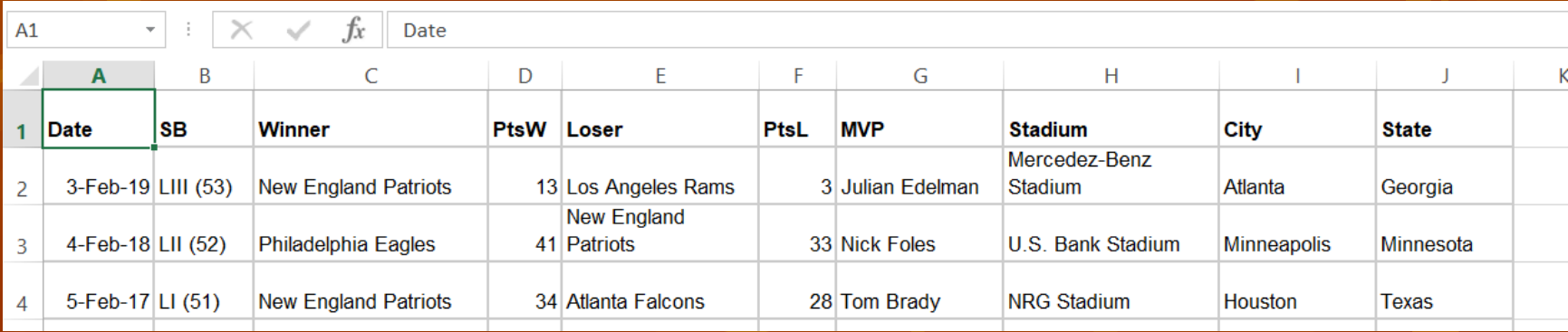

### **Add Cell Fill**

- Click the "A1" cell (Date), then press the shift key and click the "J1" cell (State).
	- This selects the column heading cells, not the entire row.
- **Quick way:** Home tab, Font group, Fill button
- **Or:** Home tab, Cells group, Format, Format Cells, Fill tab, Background Color section on the left, select a light (pale) color, click OK

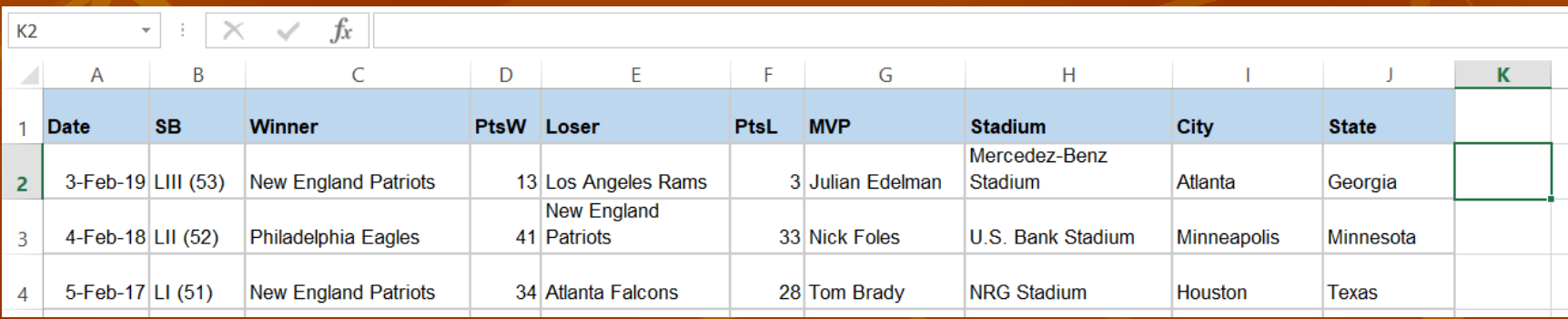

## **Analyzing Data**

- Sometimes it is helpful to make calculations on the existing data to give us more insight We will **add a new column** showing the **point spread** of each game to see how evenly matched the teams were.
- **Then we will use conditional formatting to** highlight the games with a point spread of more than 10 points

### **Add Column**

- Select column G (click the column label)
- Home tab, Cells group, click Insert to insert a new column to the left
	- Don't need drop-down menu because column is selected so Excel knows to insert a column
- Enter "Pt Spread" in G1
- Widen the G column until "Pt Spread" fits on one line
	- Click and drag the line between the G and H labels, or double-click the line  $\frac{21}{21}$

#### **Add a Formula**

 $\blacksquare$  In G2, enter the formula "=D2-F2" Remember to press Enter or tab or click another cell to finalize the data entry

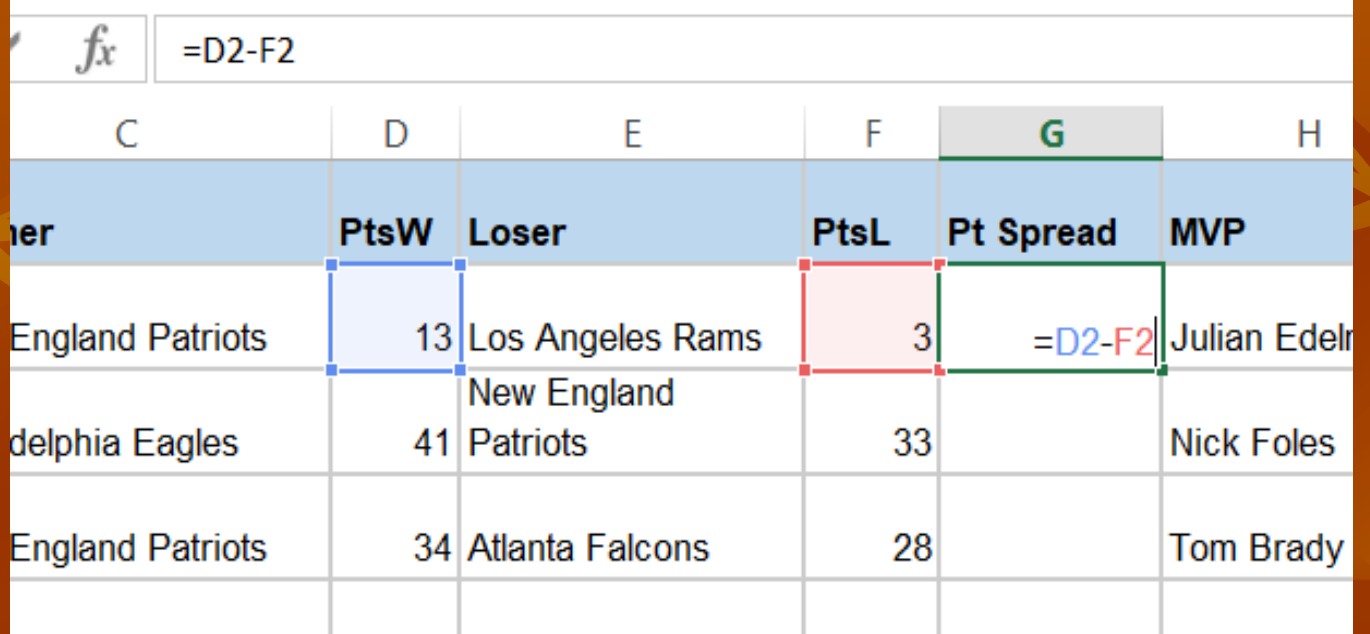

**Fill the Formula Down** ■ Click the fill handle (small black square) at the lower right corner of the G2 cell note cursor becomes "skinny plus" ■ Hold the left mouse button down and drag to G54 and release the mouse button ■ Select various cells in the G column to see that the formula has been entered in each, adjusted according to the row

### **Freeze Headings**

• Notice as you scroll down the spread sheet to view lower rows, the header row disappears

- To keep the headings visible, use "Freeze Panes"
- Click on the row below the one you want to freeze
	- The row 2 label

■ View tab, Window group, click Freeze Panes then click the 1st option

Now scroll down and notice headings remain visible

## **Frozen Headings**

#### ■ Shows heading row and bottom of table

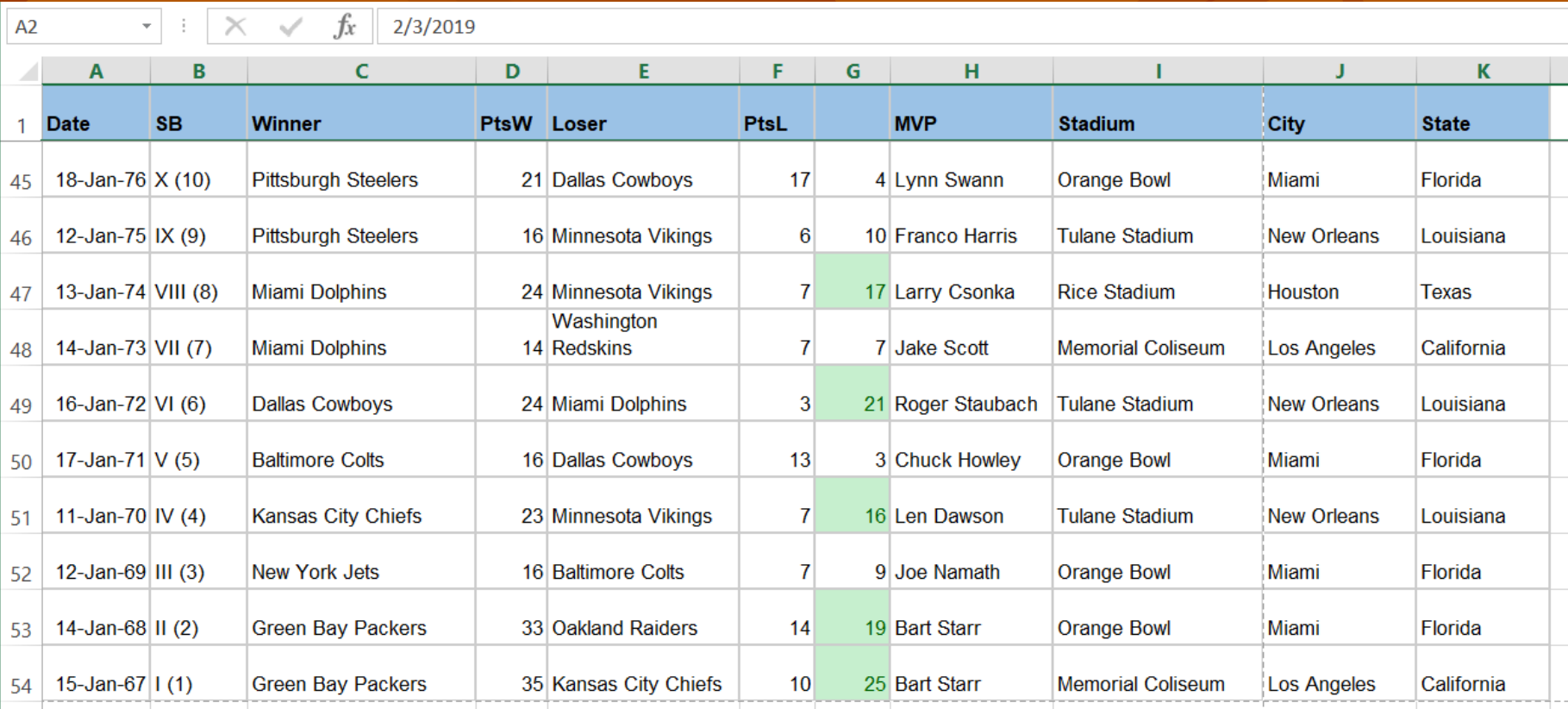

#### **Conditional Formatting**

A powerful tool for finding data with certain attributes

Select all the cells to apply the formatting to:

- Click on G54, scroll up to the top of the sheet, hold down the shift key & click on G2.
- On the Home tab, in the Styles group, click the "Conditional Formatting" button
- Hover over "Highlight Cell Rules" then click "Greater Than"
- Enter the number 10 and the select a color scheme, like "Green fill with Dark Green Text", press OK

## **With Conditional Format**

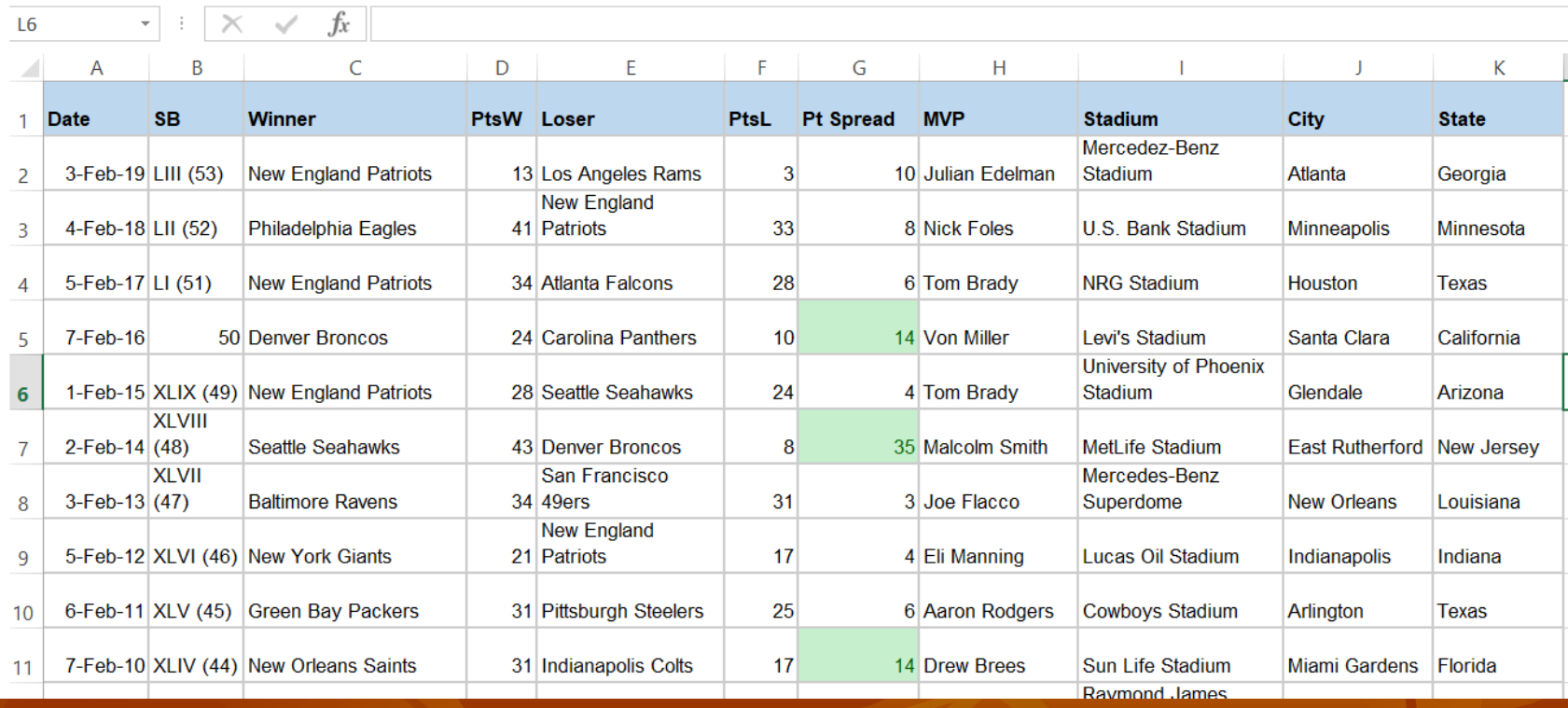

## **Print Headings on Multiple Pages**

Freeze Panes does not effect the printed pages, so to print the header row on each printed page:

- Select the "Page Layout" Tab of the ribbon.
- Click the "Print Titles" button in the Page Setup group
	- This opens the "Page Setup" dialog box with the "Sheet" tab selected
- Select the "indicate on sheet" icon  $\boxed{1}$  at the end of the "Rows" to repeat at top:" field
- Click the row label "1" at the left of the first row and press Enter.
- The "Rows to Repeat" box should show: \$1:\$1
- **Press the OK button**
- Now try print preview and notice headers on all pages

## **Fit on printed page**

- Note on the previous print preview, all columns did not fit across one page. To fix this we change **page orientation** and **scaling**
- File Print
- Settings section, lower left:
	- change "Portrait Orientation to "Landscape Orientation"
	- change "No scaling" at the bottom to "Fit column width to" page" (text size & column width automatically adjust)
- Check print preview image: note all columns now fit on one page

# **Print Preview Fit all Columns on One Page**

Info New Open Save Save As Print Share Export Close Account Options

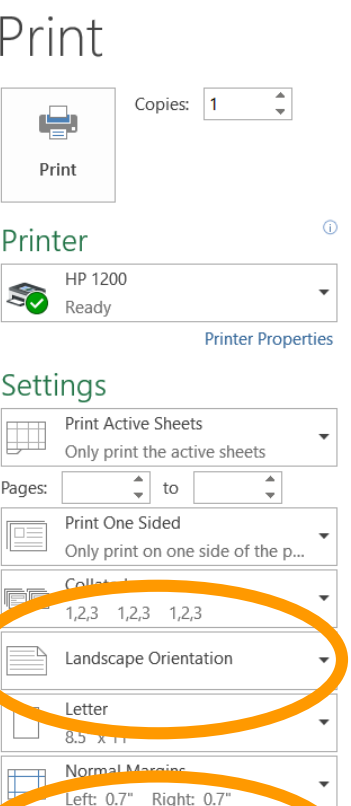

Right: 0.7 Fit All Columns on One Page Shrink the printout so that it is..

Page S

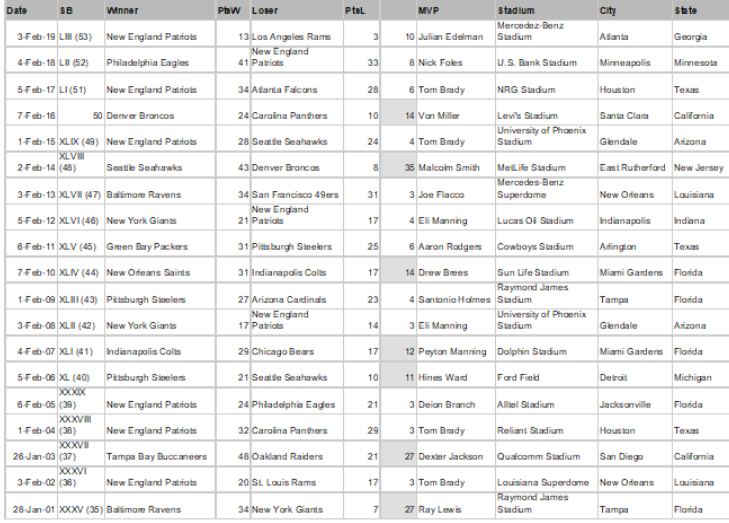

## **Save & Open**

 $\blacksquare$  File – Save As – Computer – Browse ■ Click desired area at left (such as Documents) Double-click desired folder at right **Type desired file name Click Save**  $\blacksquare$  File – Open – Computer – Browse **Click desired area at left** Double-click desired folder at right **Click desired file name Click Open** 

**Data Analysis: Sort & Filter Sort** alphabetically to find data by label text, or numerically to see trends, or by date **Sort** by applied conditional formatting to see a selection of data **Filter** to see only desired data, hiding (but not deleting) the rest

→ Multiple sort/filter criteria can be applied → Filters can be cleared to see all data again

#### **Use Filter Button to Sort**

- Data tab on ribbon, Sort & Filter group, click Filter **This adds down-arrow Filter buttons to each header cell** Sort alphabetically: **Click Filter button in the City cell, then Sort A to Z** Sort numerically: **Click the Filter button in the Pt Spread cell, then Sort** smallest to largest Sort by conditional formatting:
	- **Click the Filter button in the Pt Spread cell, then Sort by** color, choose either fill or text

#### **Use Filter Button to Filter**

- **Click the Filter button in the City cell to open the** filter dialog
- **Un-check the Select All box**
- **Check the box for New Orleans and click OK** 
	- You now see only rows for games played in New Orleans
	- Note Row labels: some are hidden
	- Note drop-down arrow button: filter icon indicates filter has been applied
- **To clear filter: Click the Filter button in the City cell** to open the filter dialog, click Clear Filter

#### **Filtered to Just New Orleans**

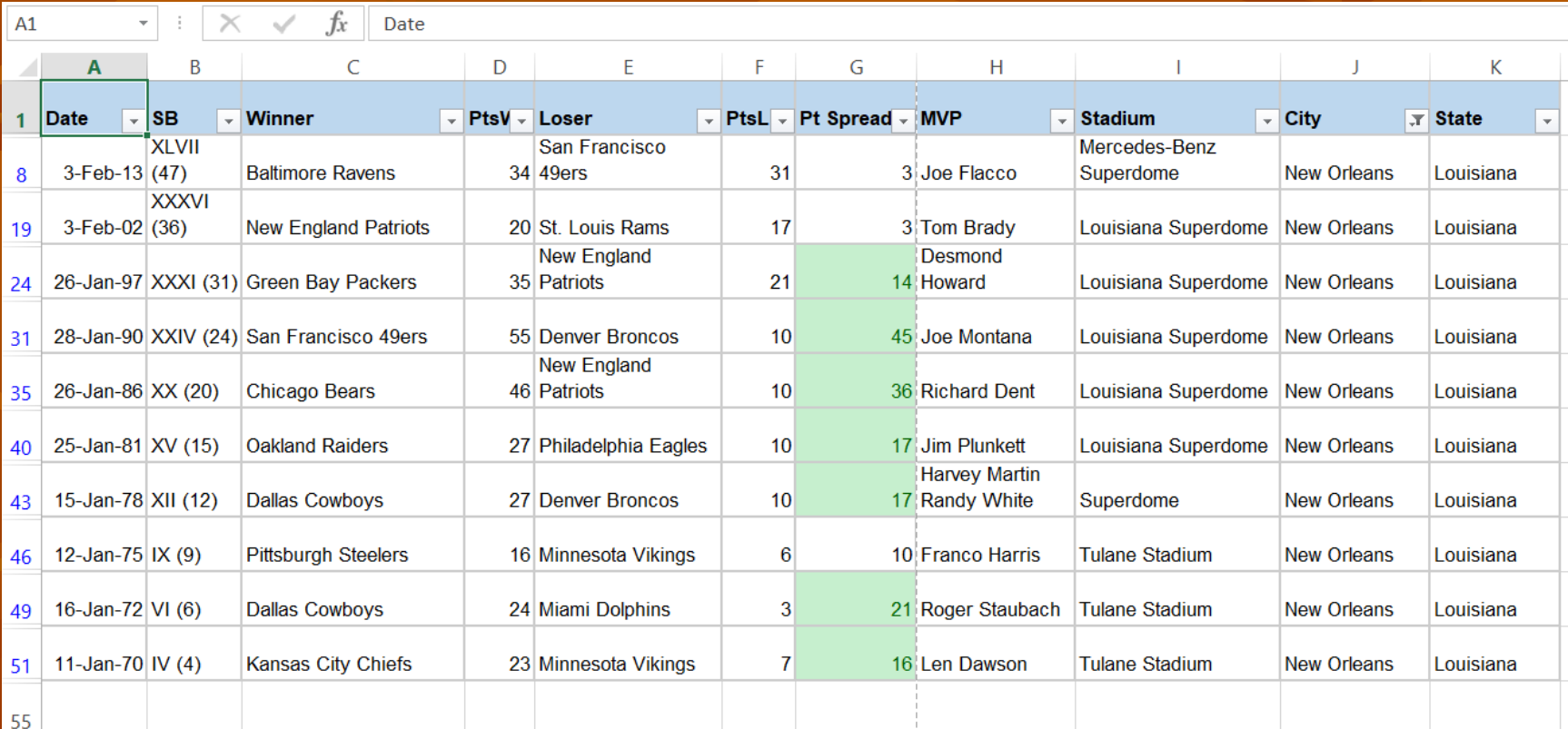

## **Hiding Data**

• Rows and columns can be hidden without filtering:

- Select row(s) or column(s) by selecting the row or column label(s)
- Right-click, then left-click Hide
- This can be useful if you want to omit data from print-out
- **To Unhide:** 
	- Select rows or columns on either side of hidden rows or columns
	- Right-click, then left-click Unhide

• Note that when rows are hidden because data is filtered, Unhide does not work– you must clear the filter instead.

#### **Sort with 2 Parameters**

The Filter button sorts by only 1 parameter at a time. To sort by multiple parameters, use Custom Sort:

**Example:** Sort alphabetically by Winner, then for each winner, sort alphabetically by City:

Select all data:

Button at upper left of sheet selects entire sheet

Cntrl/a selects all data  $(1<sup>st</sup>$  click on any cell containing data)

**Home tab, Editing group, Sort & Filter, Custom sort** 

■ Column=Winner, Sort on=Values, Order=A to Z

■ Add level: Column=City, Sort on=Values, Order=A to Z

## **Quick Count, Sum & Average**

■ Select desired cells & view lower right of Status Bar

**Cells with text or labels: Count only** 

■ Cells with numbers: Sum & Average is calculated

#### **Other Uses for Excel**

- Documenting Expenditures, Savings & Investments
- **Income Tax form calculations**
- Health tracking/graphing, blood pressure, weight, glucose, menu/calories
- Workout Journal
- Stamp collection inventory
- Sports stats, fantasy league, bowling league
- Contact phone, address  $&$  email list (mail merge with letter, envelope or label in Word)
- Calendar (templates are available that adjust for year)